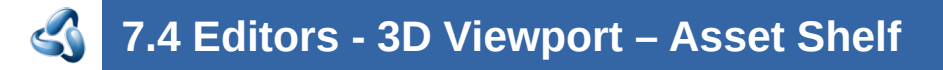

## **Table of content**

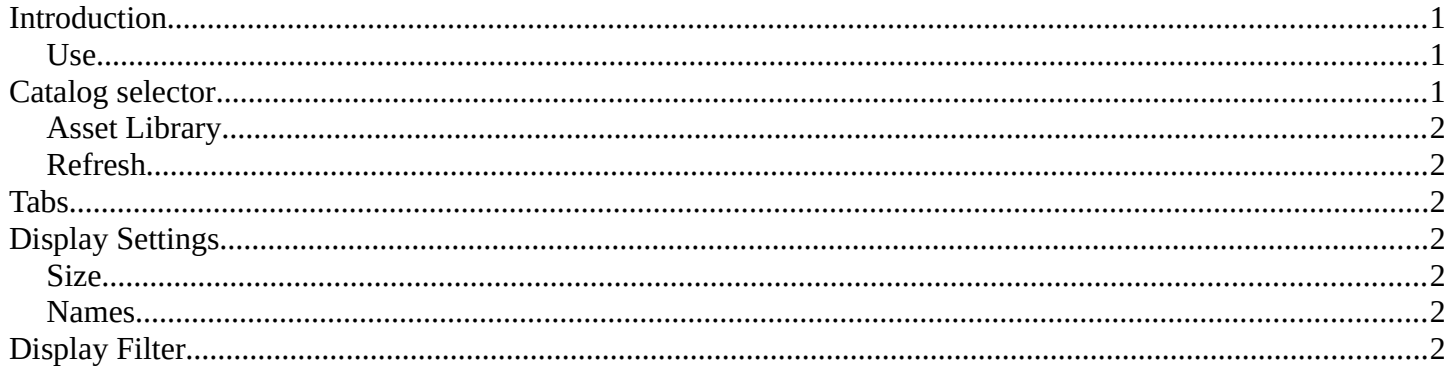

## <span id="page-0-0"></span>**Introduction**

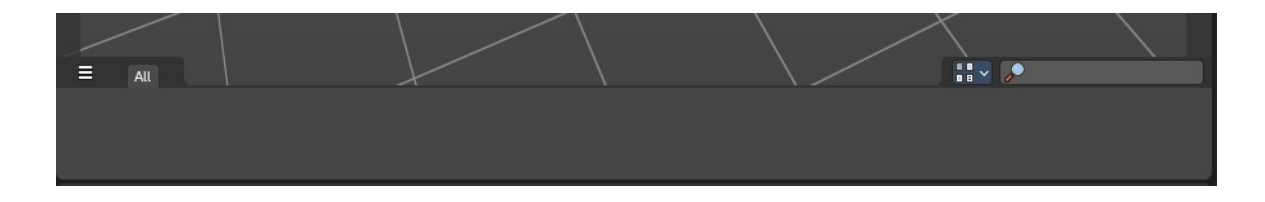

The 3D View is made of several areas. At the bottom you will find the Asset Shelf.

This shelf lists assets from the Asset Browser for quick and easy access to drag and drop marked assets into the 3D View directly from the 3D view footer.

**Note:** *At the moment, the Asset Shelf exclusively shows Pose Assets with Armature objects in Pose mode.*

#### <span id="page-0-1"></span>**Use**

- 1. Select an Armature object
- 2. Go to Pose mode

3. Create a Pose Asset under the Asset Browser Asset header menu.

4. Click on the new Pose Asset in the Asset Shelf or Asset Browser to apply. Press and drag to apply with a slider strength.

5. You can alternatively right click on the Pose Asset for alternative methods of applying the pose.

## <span id="page-0-2"></span>**Catalog selector**

Here you can pick and choose which asset library you would like to see listed in the Asset Shelf.

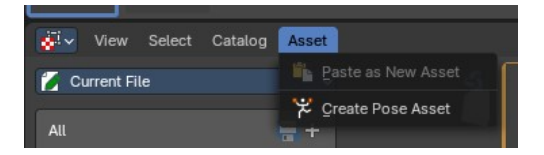

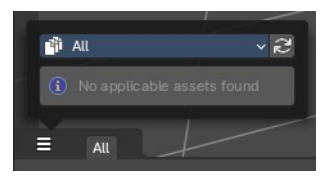

## <span id="page-1-1"></span>**Asset Library**

The available asset libraries.

### <span id="page-1-2"></span>**Refresh**

Refresh the libraries.

### <span id="page-1-3"></span>**Tabs**

Chosen catalogs will list here as tabs. Choose a tab for a quick filter of the assets in the Asset Shelf.

# <span id="page-1-4"></span>**Display Settings**

To the right you can find the display settings.

#### <span id="page-1-5"></span>**Size**

Changes the size of the asset thumbnails.

#### <span id="page-1-6"></span>**Names**

Toggles the asset names.

## <span id="page-1-0"></span>**Display Filter**

Filters the assets by name.

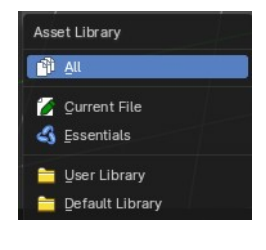

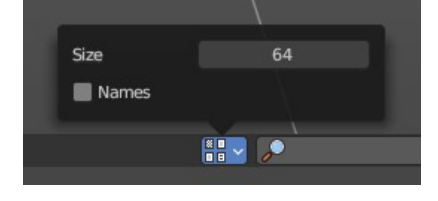

All<br>Enable catalog, making contained assets visible in the asset shelf.

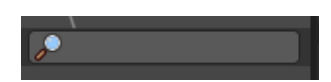